## HOW TO CREATE APPLICATION FOR CEEPUS

1. Create your account at ceepus.info – Click here to register:

| ← → C                                            | େ ବ ଷା 🖄 🖈 💷 🕑 🕕                                                                       |
|--------------------------------------------------|----------------------------------------------------------------------------------------|
| CEEPUS                                           | MY CEEPUS<br>CONTACT APPLY ABOUT HOW EXPLORE FIND                                      |
| MY CEEPUS                                        | 0                                                                                      |
| Log in                                           | Don't have an account?                                                                 |
| Email address                                    | If you are new to MY CEEPUS, you have to register first and                            |
| your email address                               | create a new MY CEEPUS account.                                                        |
| Password                                         | If you have already a MY CEEPUS account, log in with your<br>already existing account. |
| your CEEPUS password                             | Have any questions? Check our How To.                                                  |
| Log in                                           | Click here to register!                                                                |
| Forgot your password ?                           |                                                                                        |
| You did not receive the <b>activation email?</b> |                                                                                        |

2. Log in into the system, Switch desktop to CEEPUS mobility desktop and press Create new mobility

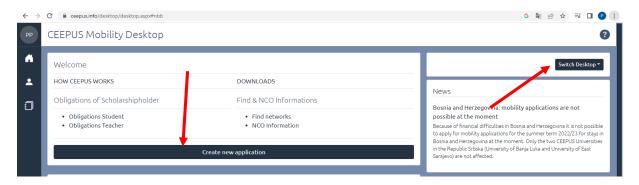

3. Agree Step 1

| $\leftarrow \rightarrow$ | C                                                                                                    | G 🛱 🖻 ceepusinfo/document/MOBApp/document_mobility_entry_p1.aspx#nbb                                                             | ≿ ≡J |  | P : |  |
|--------------------------|----------------------------------------------------------------------------------------------------|----------------------------------------------------------------------------------------------------|------|--|-----|--|
| РР                       | <                                                                                                    | CEEPUS Mobility Wizard                                                                                                    |      |  | 0   |  |
| ń                        | ľ                                                                                                    | CEEPUS Mobility Wizard - Step 1                                                                                                  |      |  | ٦   |  |
| *                        | To make applying as easy as possible for you, the CEEPUS Mobility Wizard will guide you through the first steps. You can find further information on clicking the question sign on the upper right corner in the menu bar.       |                                                                                                    |      |  |     |  |
| Ĵ                        | To get started, please choose one of the following answers and then click on the button "next step".                                                                                                    |                                                                                                    |      |  |     |  |
|                          | YES,<br>I will apply for a mobility in an existing network (I know my home and host institution) I also know the number of my CEEPUS Network (= CEEPUS Network Number, "CPNR").<br>If the CPNR is unknown, you can find it here. |                                                                                                    |      |  |     |  |
|                          | NO,<br>I am planning to apply as a freemover. To my knowledge neither my home institute nor my host institute participate in a CEEPUS network.                                                                                   |                                                                                                    |      |  |     |  |
|                          |                                                                                                    | Note: the software might suggest possible CEEPUS partner institutions of your home institution for you to select, if applicable. |      |  |     |  |
|                          |                                                                                                    | cancel next step                                                                                                    |      |  |     |  |

4. In step 2 everybody will fill in information bellow:

| $\leftarrow \   \rightarrow$ | C | ceepus.info/document/MOBApp/document_mobility_entry_p2.aspx#nbb                                                | G 🖏 년 ☆) 뒤 🛛 👂 (:                                                                            |
|------------------------------|---|----------------------------------------------------------------------------------------------------|----------------------------------------------------------------------------------------------|
| РР                           | < | CEEPUS Mobility Wizard                                                                                         | 0                                                                                            |
| A                            |   | Please note that it is strictly forbidden to create mobility applications for other persons from this          | account.                                                                                     |
| -                            |   | Academic Year                                                                                                  | CEEPUS Network Number                                                                        |
| J                            |   | Academic Year 2022/2023 +                                                                                      | CZ-0111-17-2223 •                                                                            |
|                              |   | Home Country                                                                                                   | Home Institution                                                                             |
|                              |   | Czech Republic 🗢                                                                                               | Mendel University in Brno, The Faculty of Regional Development and International Studies 🔹 🕈 |
|                              |   | Mendel University in Brno<br>The Faculty of Regional Development and International Studies<br>Dr. Pavel Ptacek |                                                                                              |
|                              |   | Host Country                                                                                                   | Host Institution                                                                             |
|                              |   | Croatia +                                                                                                    | University of Zadar, Department of Geography +                                               |
|                              |   | University of Zadar<br>Department of Geography<br>mag.geogr. Mislav Stjepan Čagalj<br>Mobility type            |                                                                                              |
|                              |   | Short Term Students                                                                                            | ÷                                                                                            |
|                              | r |                                                                                                    |                                                                                              |
|                              |   | cancel                                                                                                    | next step                                                                                    |

## 5. Fill in: "Short term type" and "from" "to", than press "save"

| РР | < | M-CZ-0111-2223-169917                                                                                                    |                                                                                                    |        |                                             | ?    |
|----|---|----------------------------------------------------------------------------------------------------|----------------------------------------------------------------------------------------------------|--------|---------------------------------------------|------|
| ń  | < | K Basedata                                                                                                    |                                                                                                    |        |                                             | Save |
| •  |   | Host Institution                                                                                                    |                                                                                                    |        |                                             |      |
| ถ  | L | University of Zadar, Department of Geography                                                                                                    |                                                                                                    |        |                                             | ÷    |
|    | L | Mobility Type                                                                                                    |                                                                                                    |        |                                             |      |
|    | L | (*) Short Term Students                                                                                                    |                                                                                                    |        |                                             | ÷    |
|    |   | (*) Please note that there is no assigned traffic for this mobility by<br>Please get in contact with the National CEEPUS Office of your hos<br>Short Term Type                                                                                                    |                                                                                                    |        | То                                          |      |
|    | L | summer school 🗢                                                                                                    | 04.09.2023                                                                                                    |        | 15.09.2023                                  |      |
|    |   | Important Notice:<br>Please make sure to choose the correct category:<br>• Student: select this if you are a student and you want to stay<br>• Short Term Student: select this if you are a student and you<br>• Teacher: if you are a teacher, please always choose ONLY TH<br>• Short Term Excursion (min. 3 days): select this if you are a st | want to stay for LESS than 3 months, e.g. for a regular excursi<br>IS category, no matter for how long you want to stay | on (mi | in, 10 days) or if you are a thesis student |      |

6. Than you fill in all necessary information – mostly Motivation, Education and Knowledge of languages (all strips on the left side of the compartment will turn from red to green). If not, you cannot submit the application.

Special attention please pay to your motivation – it is important for evaluation of your application!

7. As a final step you press "submit".

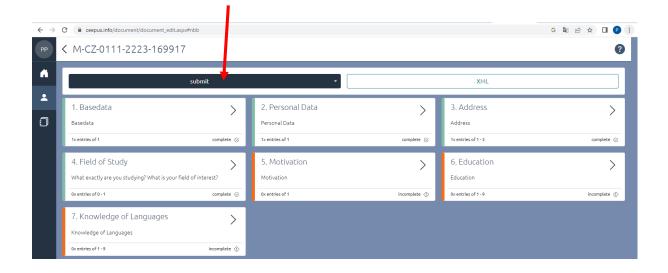

That is all!

Next communication will be via e-mail or face to face if necessary.